# **GSTN Step by Step Guidelines** for **Taxpayers**

**Compilation of Tweets by GSTN**

**On**

## **Return Filing**

**<< As on 22 Feb 2018>>**

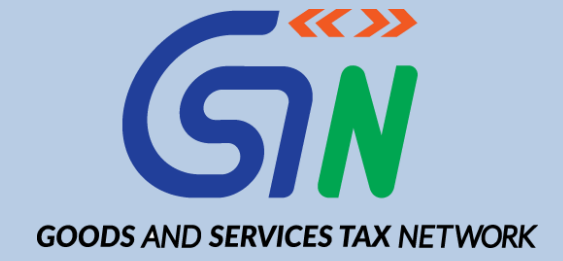

### **Website: [www.gst.gov.in](http://www.gst.gov.in/) Help Desk: - 0120-4888999**

**Email: [helpdesk@gst.gov.in](mailto:helpdesk@gst.gov.in)**

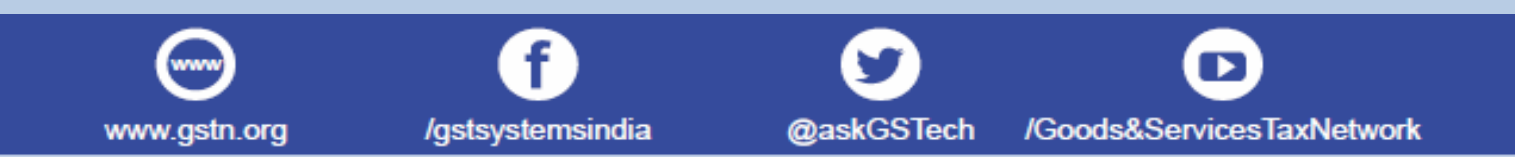

## **Table of Contents**

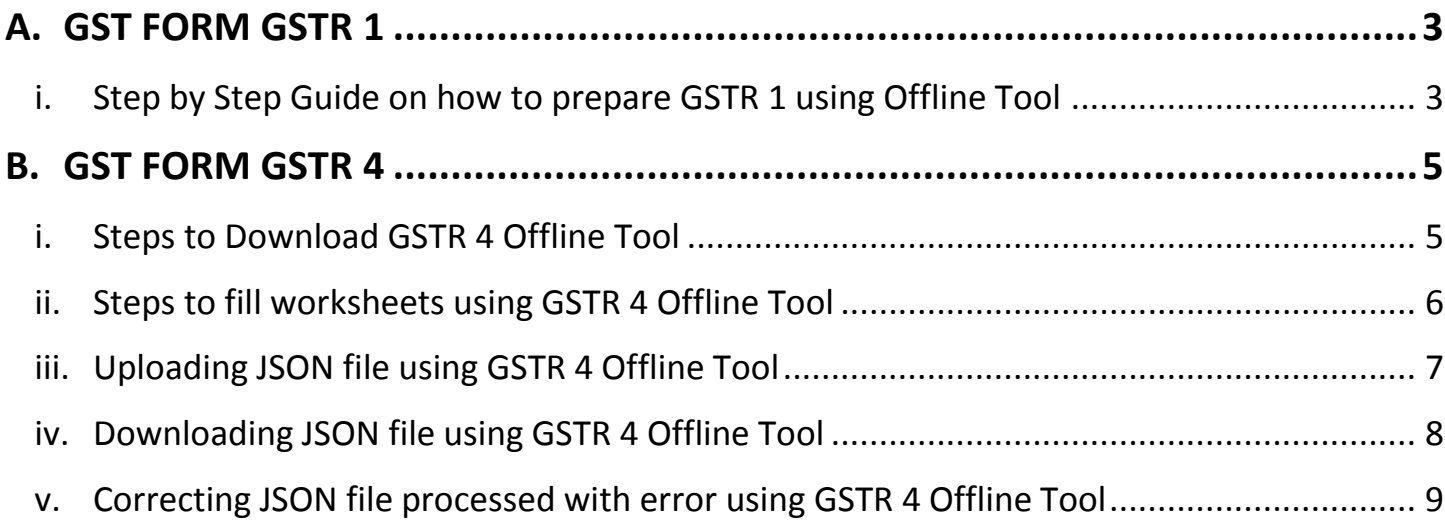

÷

#### <span id="page-2-0"></span>**A. GST FORM GSTR 1**

#### <span id="page-2-1"></span>**i. Step by Step Guide on how to prepare GSTR 1 using Offline Tool**

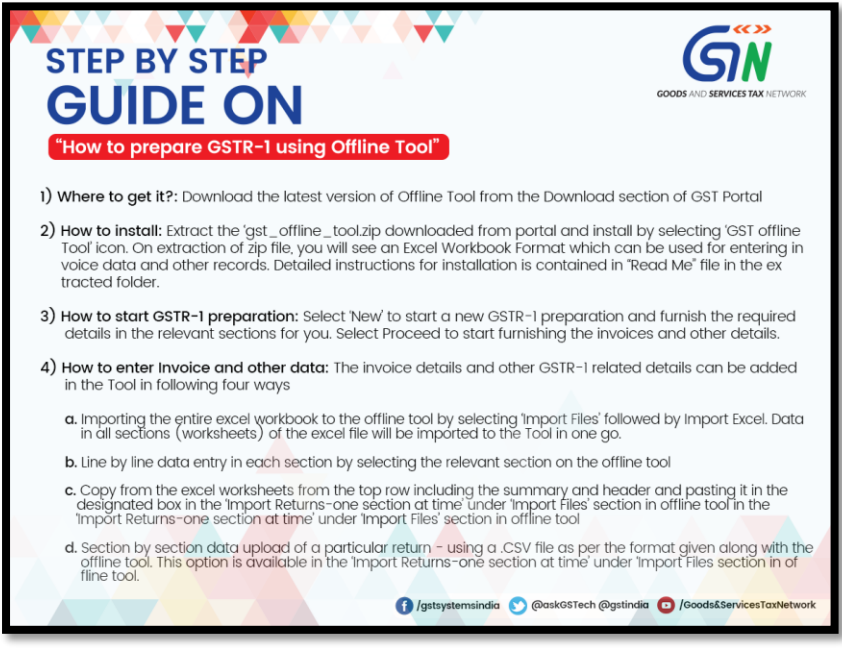

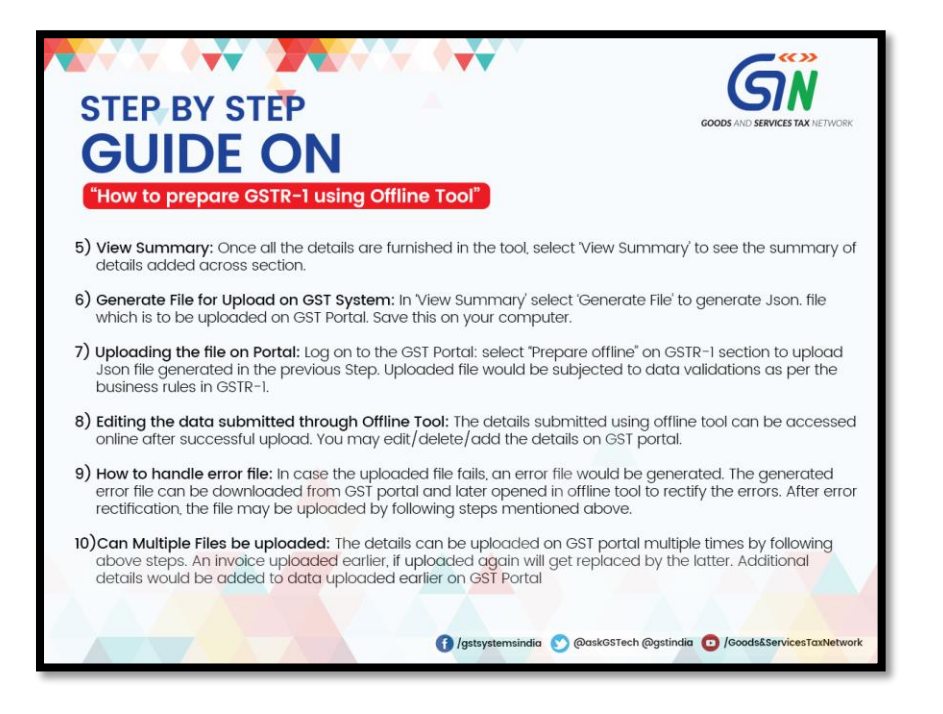

*Vol 1/Feb/2018/Return Filing/GSTN* Page **3** of **9**

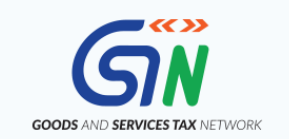

#### "How to prepare GSTR-1 using Offline Tool"

- 11) Can data uploaded earlier be downloaded. You may download the details uploaded for GSTR-1 earlier using download section in prepare GSTR-1 offline page. The downloaded zip can be opened in offline tool by selecting 'Open' and selecting the Zip file downloaded from the GST portal
- 12) You may add/modify/delete the details populated in offline tool once the downloaded file is opened in tool. Follow steps to upload updated details on GST portal.
- 13) Data uploaded by my supplier: Any data added by your supplier on GST Portal would reflect in your GSTR-2A on real time basis. You may view the details online on GST portal or download the details from GST Portal to view it on offline tool. If you have more than more than 500 invoices in any section of GSTR-2A, you will not be able to see it on online. Please download the GSTR-2A using this Tool and see the data on your computer.
- 14) Filing GSTR-1: Once the all the details have been uploaded for the tax period on GST portal. Please select 'Submit' on GST portal to furnish the details for tax period. Please note that no further modifications are al lowed after submit Please ensure that all details applicable for the tax period are provided correctly and completely on the Portal before clicking on Submit button.
- 15) Click on declaration statement

STEP BY STEP

**GUIDE ON** 

- 16) Click on File GSTR-1 button with DSC or EVC and attach DSC or provide EVC and go ahead for filing
- 17) Message for successful filing will appear and Acknowledgement will get generated, which gets mailed to the registered ID as well as the registered mobile number as a text message.

1 /gstsystemsindia @@askGSTech@gstindia D /Goods&ServicesTaxNetwork

#### <span id="page-4-0"></span>**B. GST FORM GSTR 4**

#### <span id="page-4-1"></span>**i. Steps to Download GSTR 4 Offline Tool**

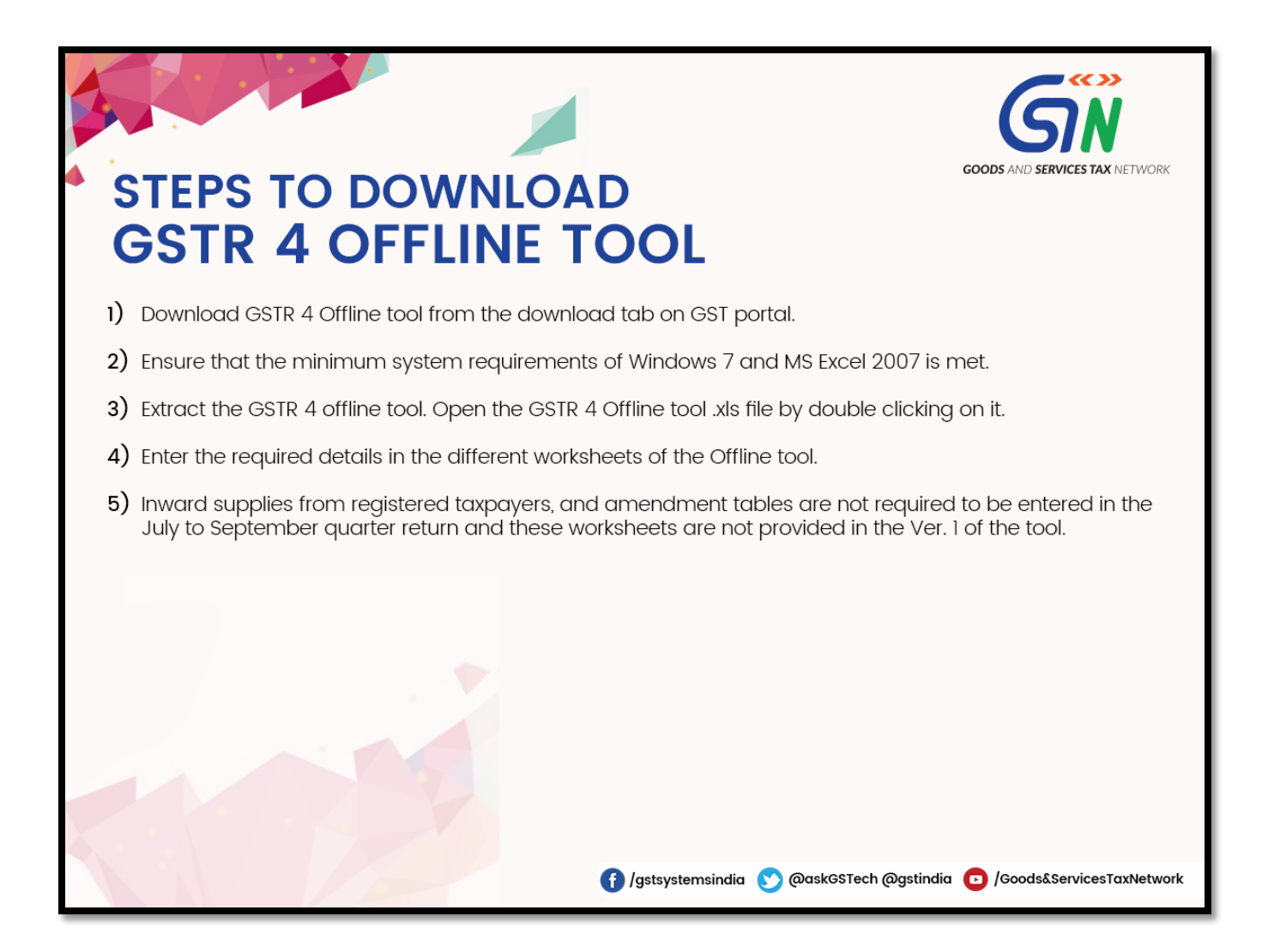

<span id="page-5-0"></span>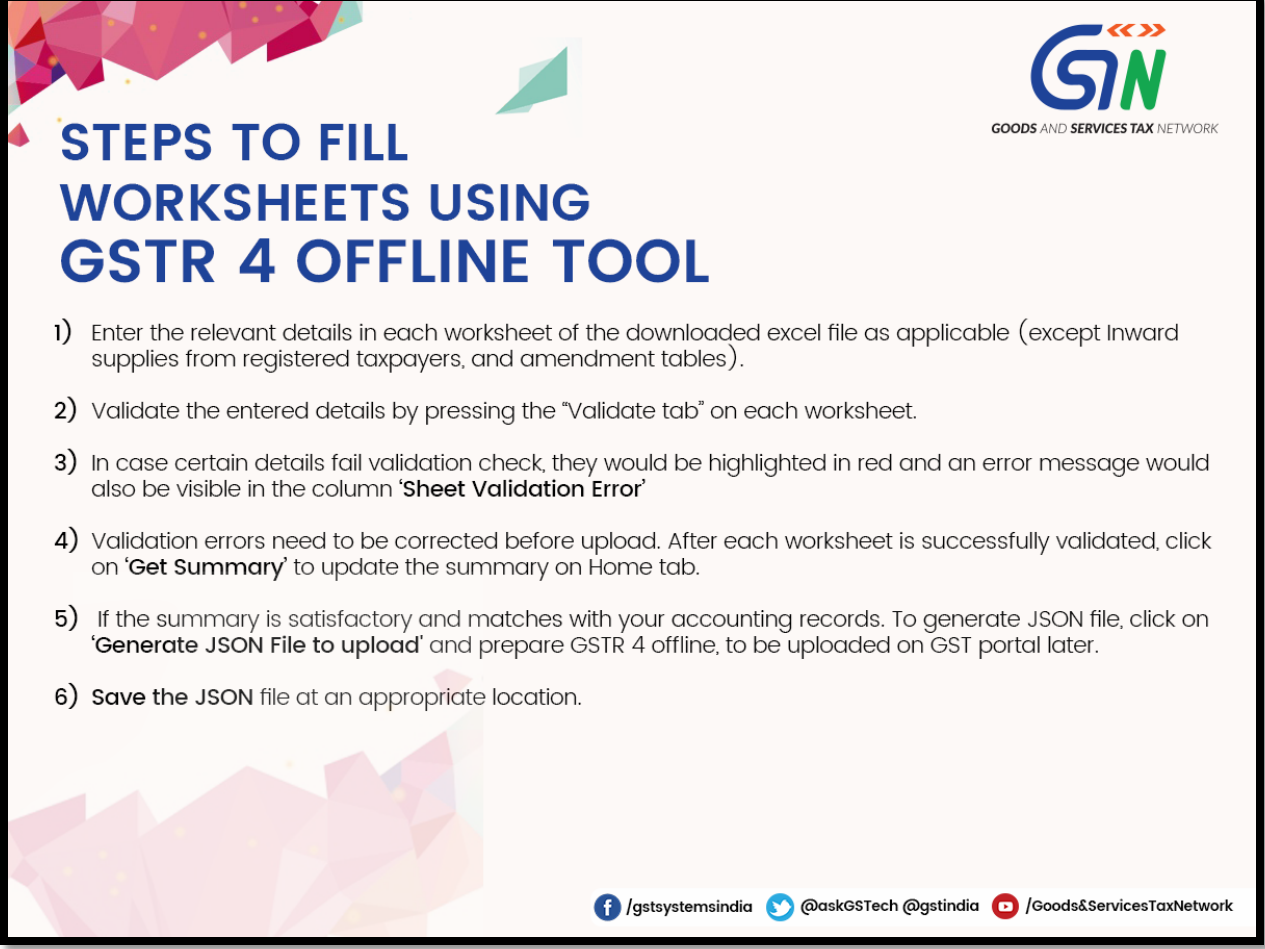

a,

<span id="page-6-0"></span>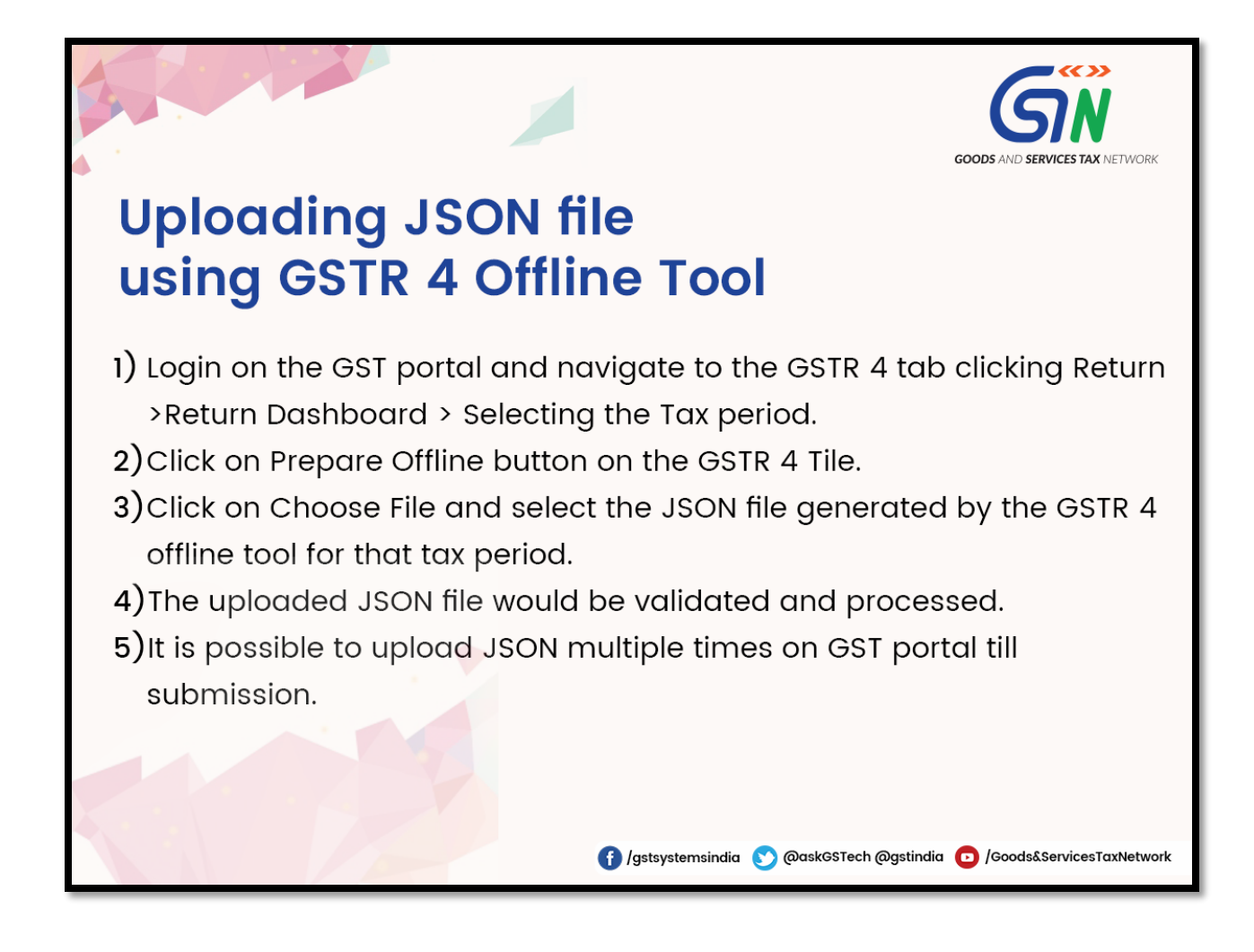

<span id="page-7-0"></span>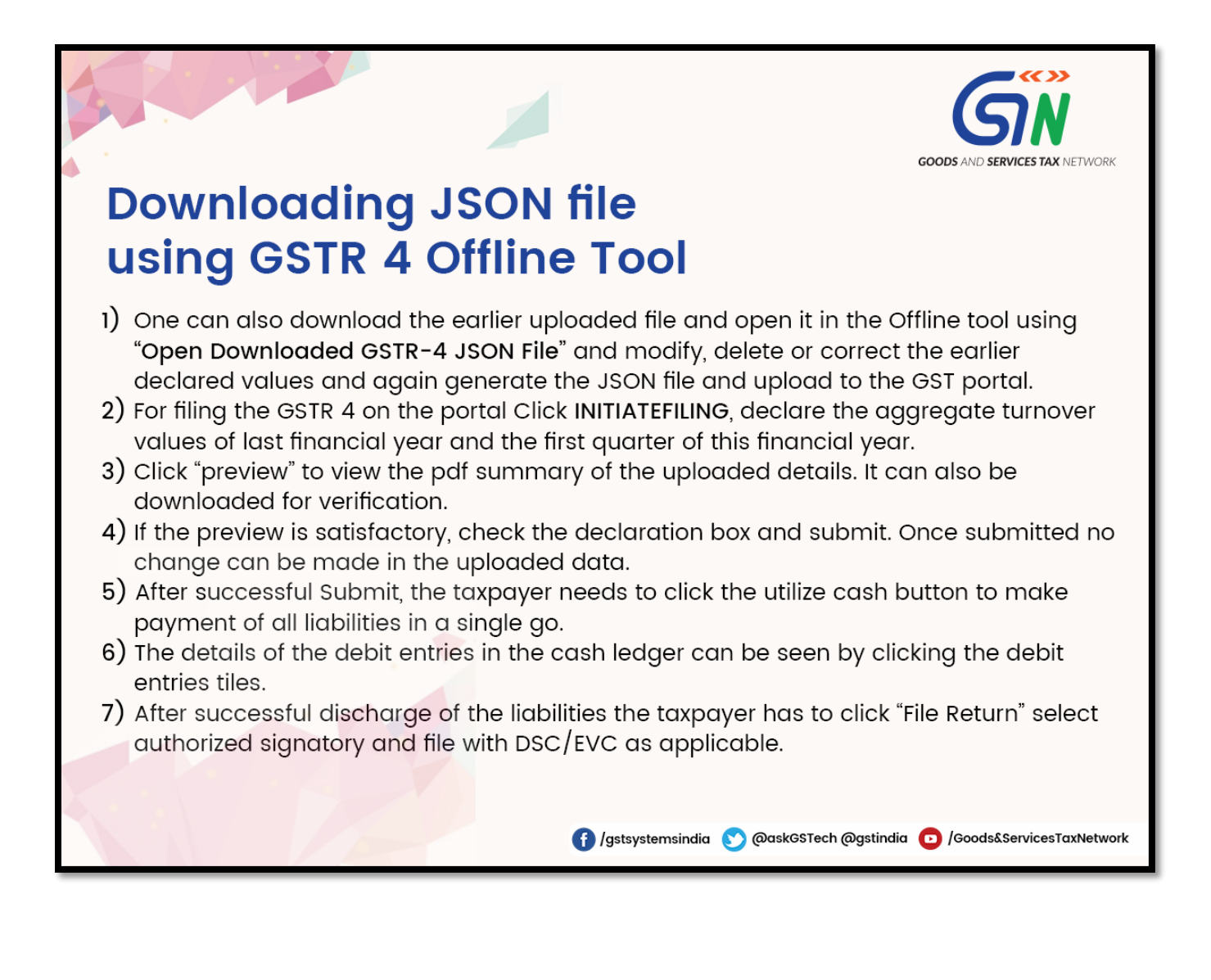

#### <span id="page-8-0"></span>**v. Correcting JSON file processed with error using GSTR 4 Offline Tool**

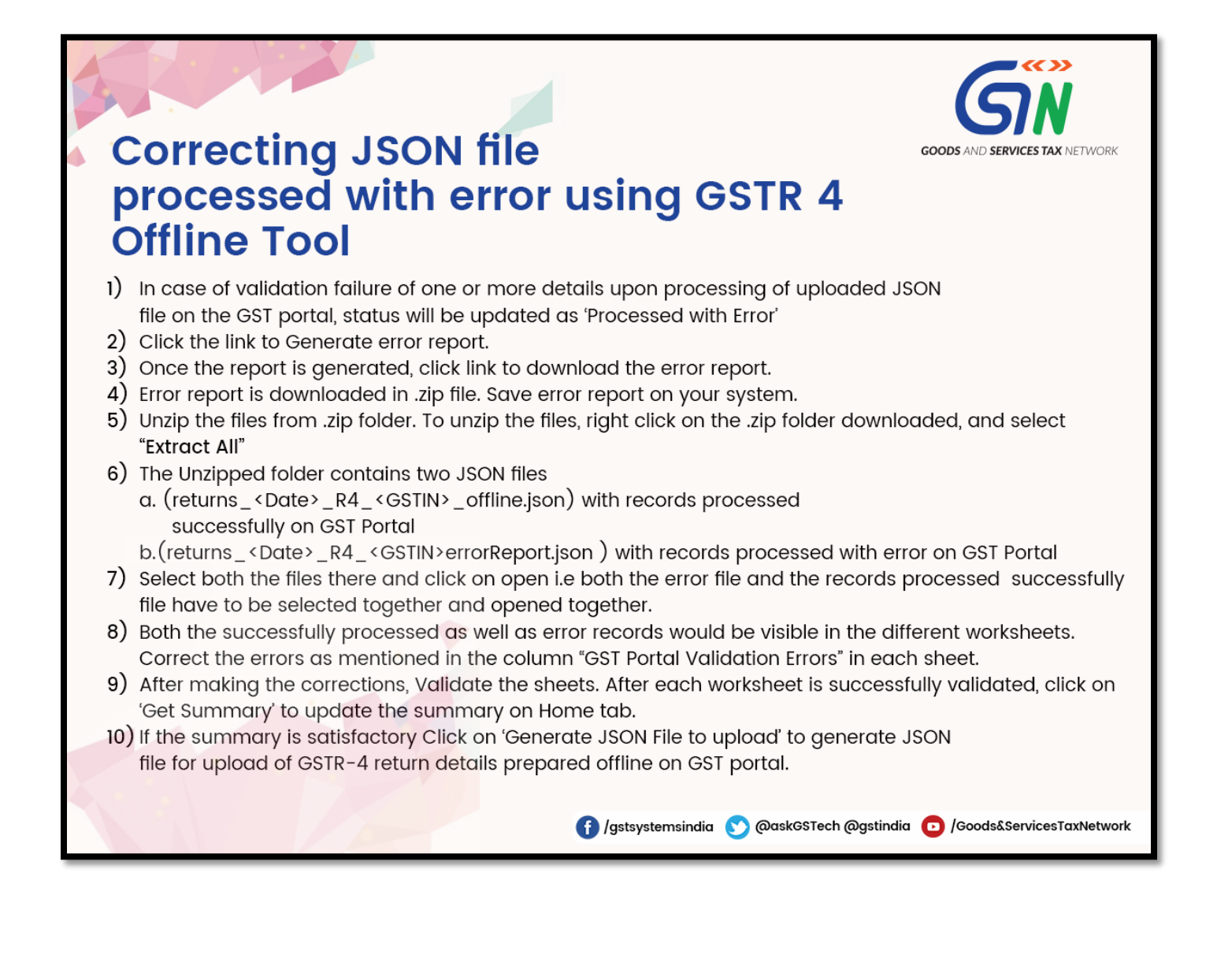